# カレンダーを利用する

カレンダーを利用してスケジュール管理ができます。あらかじめ Google アカウントでログインしておいてください。

#### ■ カレンダー利用時の操作

今日のカレンダーを表示する

カレンダー画面で 向

カレンダー画面の表示を変更する

カレンダー画面で ■ ● スケジュール / 日 / 3日 間 / 週 / 月

カレンダー画面上部に月表示を表示する

カレンダー画面で、アクションバーの月/年月をタップ

・月表示を左右にフリックすると、次/前の月を表示します。 ・カレンダー表示を、「月」以外に設定しているときのみ表示で きます。

次/前の月を表示する(月表示時)

カレンダー画面で左右にフリック

次/前の週を表示する(週表示時)

カレンダー画面で左右にフリック

次/前の日を表示する(日表示時)

カレンダー画面で左右にフリック

次/前の時間帯を表示する(日/3日間/週表示 時)

カレンダー画面で上下にフリック

カレンダーに予定を登録する

 $\mathbf{1}$ 

ホーム画面で . (Google) ● (カレンダー)

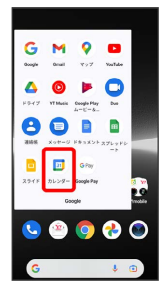

**※3** カレンダー画面が表示されます。

・確認画面が表示されたときは、画面の指示に従って操作してくだ さい。

#### $\overline{2}$

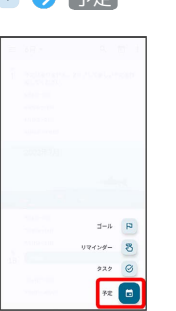

予定

予定登録画面が表示されます。

### $\overline{3}$

タイトル/開始日時/終了日時などを入力● 保存

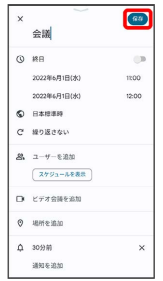

予定が登録されます。

## ■ 予定を確認する

#### $\boxed{1}$

ホーム画面で ( oogle) – (カレンダー)

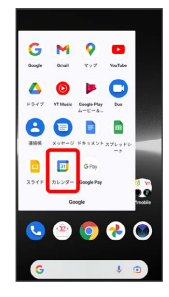

**※3** カレンダー画面が表示されます。

# $\overline{2}$

予定のある日時を表示 ● 予定をタップ

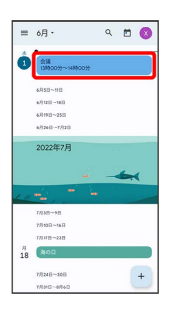

予定詳細画面が表示されます。

- ・予定詳細画面で ∥ をタップすると、予定を編集できます。
- ・予定詳細画面で : 削除 削除 と操作すると、予定を 削除できます。

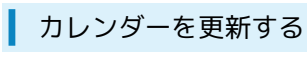

## $\overline{1}$

ホーム画面で (Google) (カレンダー)

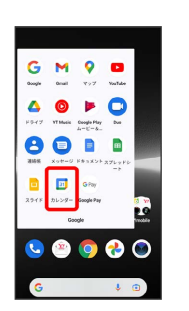

**※3** カレンダー画面が表示されます。

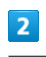

三 → 更新

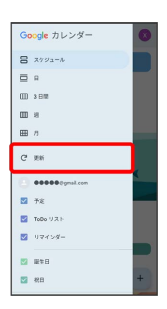

**※3** カレンダーが更新されます。